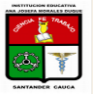

CLAUDIA SHIRLEY CORTES MOSQUERA DOCENTE TECNOLOGIA E INFORMATICA

## COMO CARGAR ARCHIVOS PESADOS A TRAVES DE LA NUBE Y ENVIAR LAS URL O ENLACES.

1. Entrar al correo de Hotmail, ir a la nube

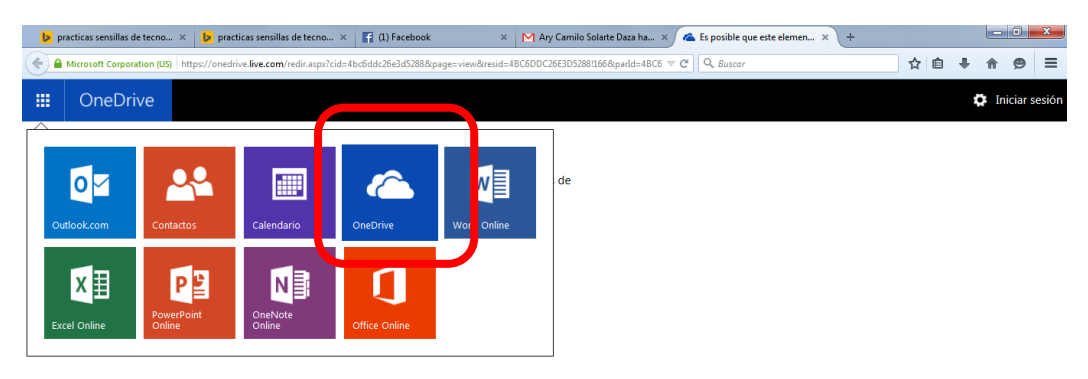

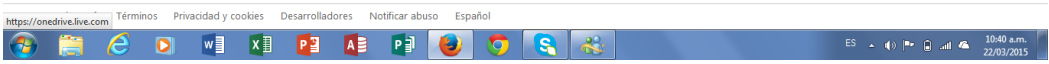

## 2. Cargar el archivo

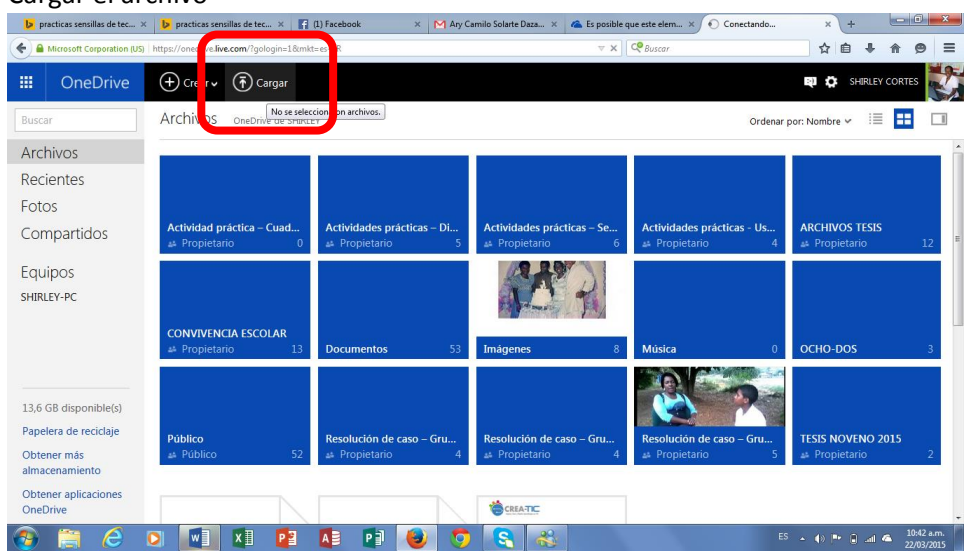

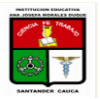

CLAUDIA SHIRLEY CORTES MOSQUERA DOCENTE TECNOLOGIA E INFORMATICA

## 3. Seleccionar el archivo a cargar

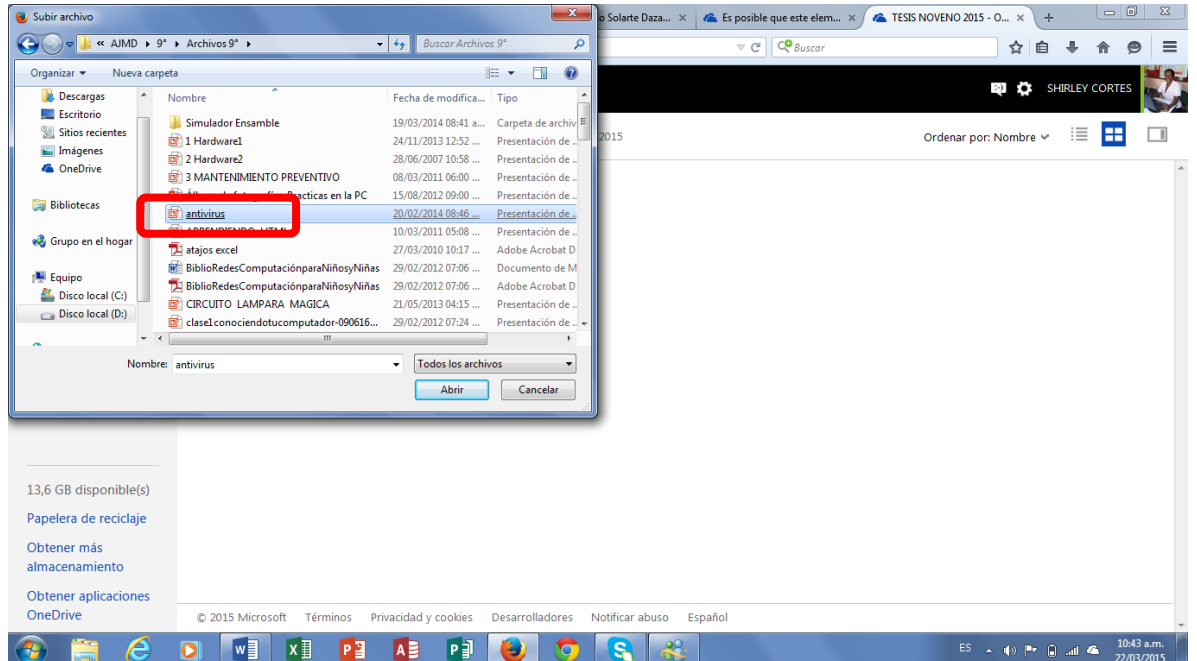

4. Luego de haber cargado el archivo seleccionarlo

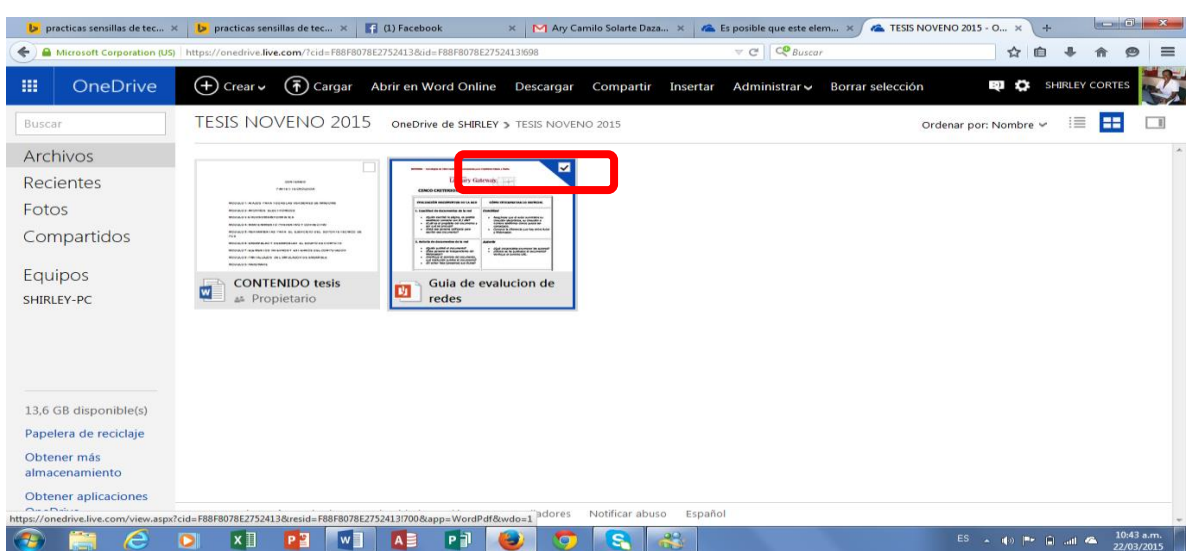

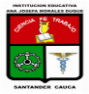

CLAUDIA SHIRLEY CORTES MOSQUERA DOCENTE TECNOLOGIA E INFORMATICA

5. Dar clic en la opción compartir

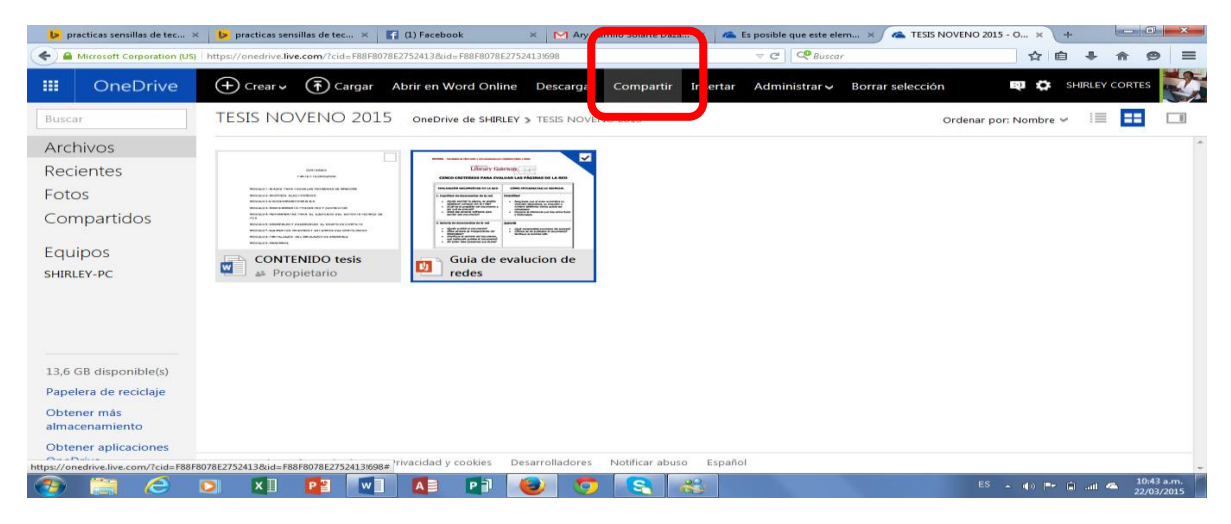

6. Clic en obtener vinculo

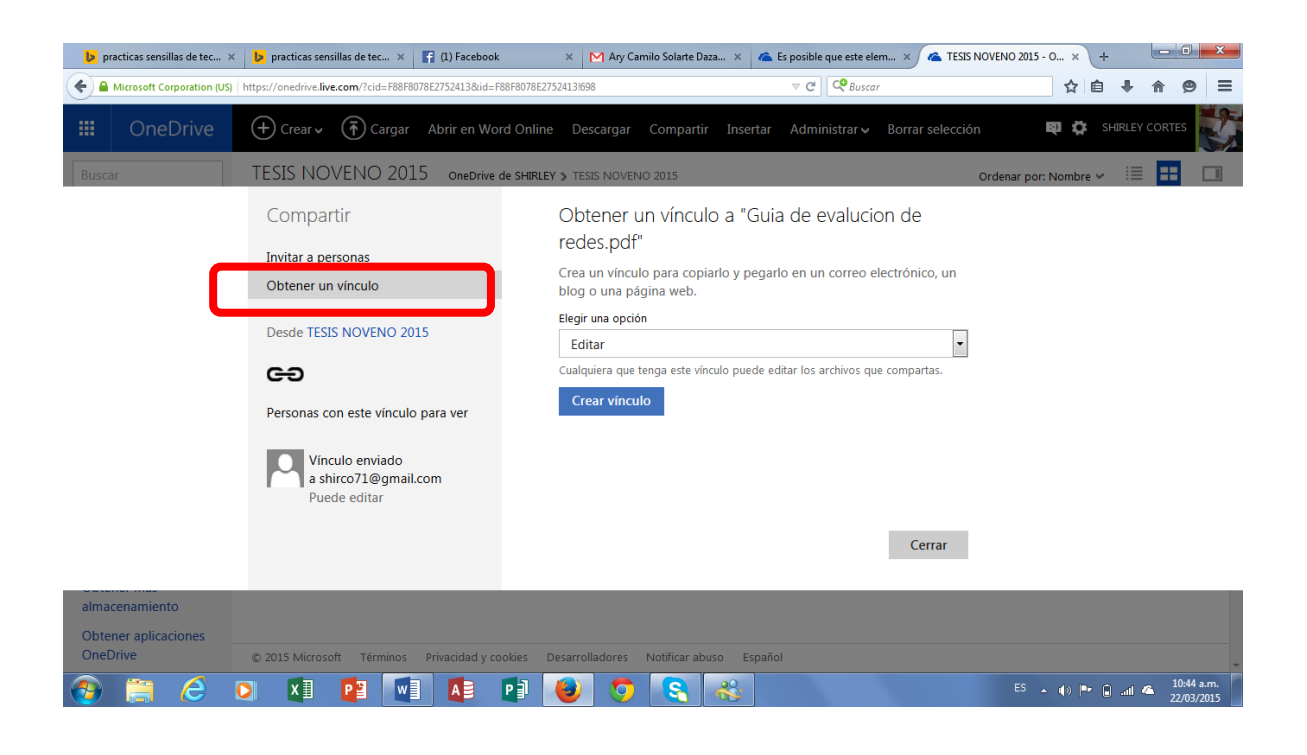

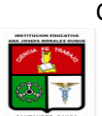

> CLAUDIA SHIRLEY CORTES MOSQUERA DOCENTE TECNOLOGIA E INFORMATICA

7. Copiar el vínculo que sale en editar o crear un vínculo corto y ese es el que se envía, verificar antes de enviarlo si abre el archivo.

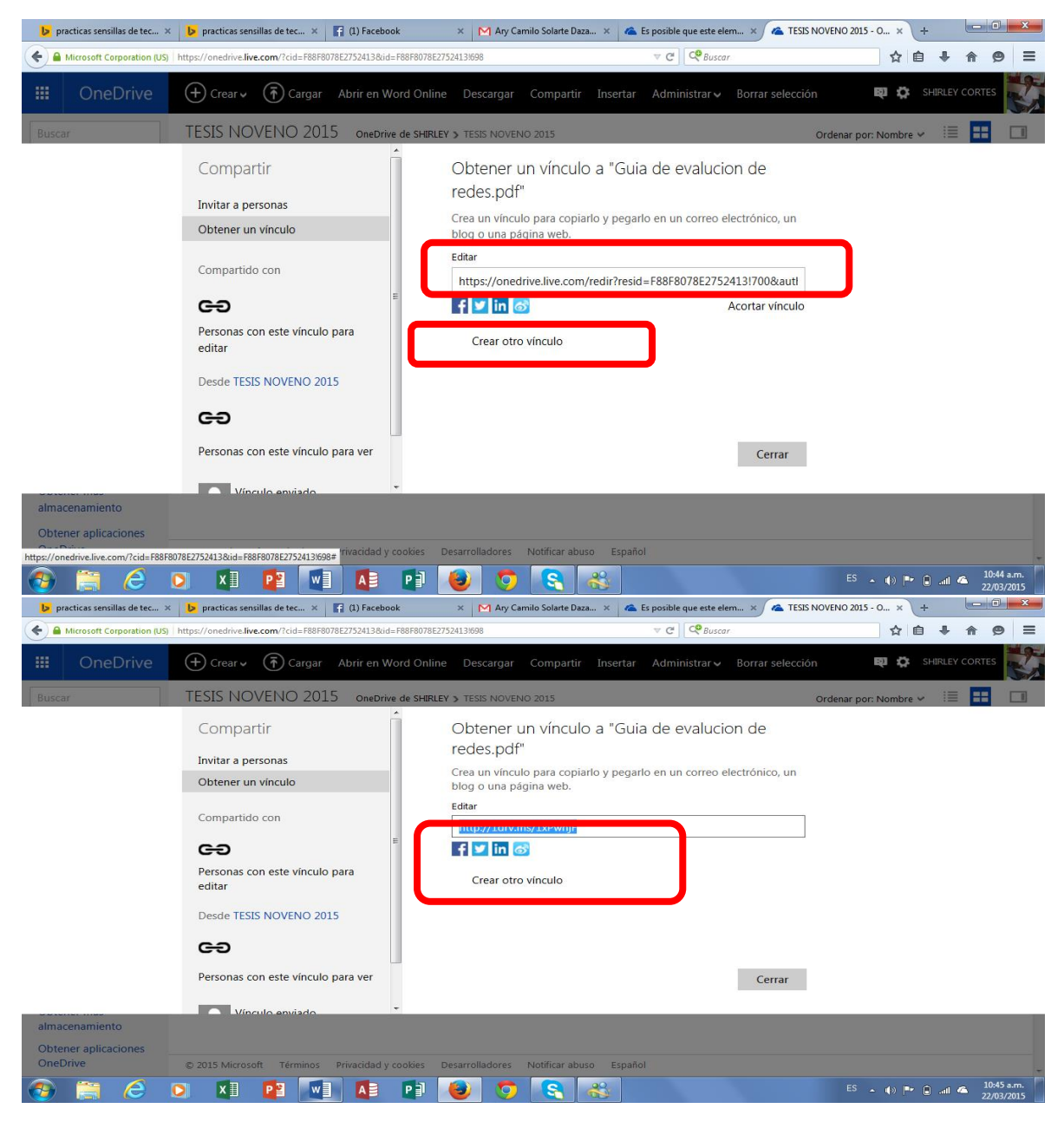

Y listo espero que te sirva este módulo.